## Шаблоны журналов

Под журналом учёта в Indeed Certificate Manager понимается набор полей, содержащих данные об устройствах и сертификатах, их владельцах и системах, в которых эти устройства/сертификаты используются.

Для создания шаблона журнала учета:

- 1. Нажмите Создать шаблон журнала
- 2. Укажите его Имя
- 3. Выберите Тип объектов:
	- Устройство
	- Сертификат
	- Пользовательский
- 4. Выберите Политики:

• Создать шаблон журнала

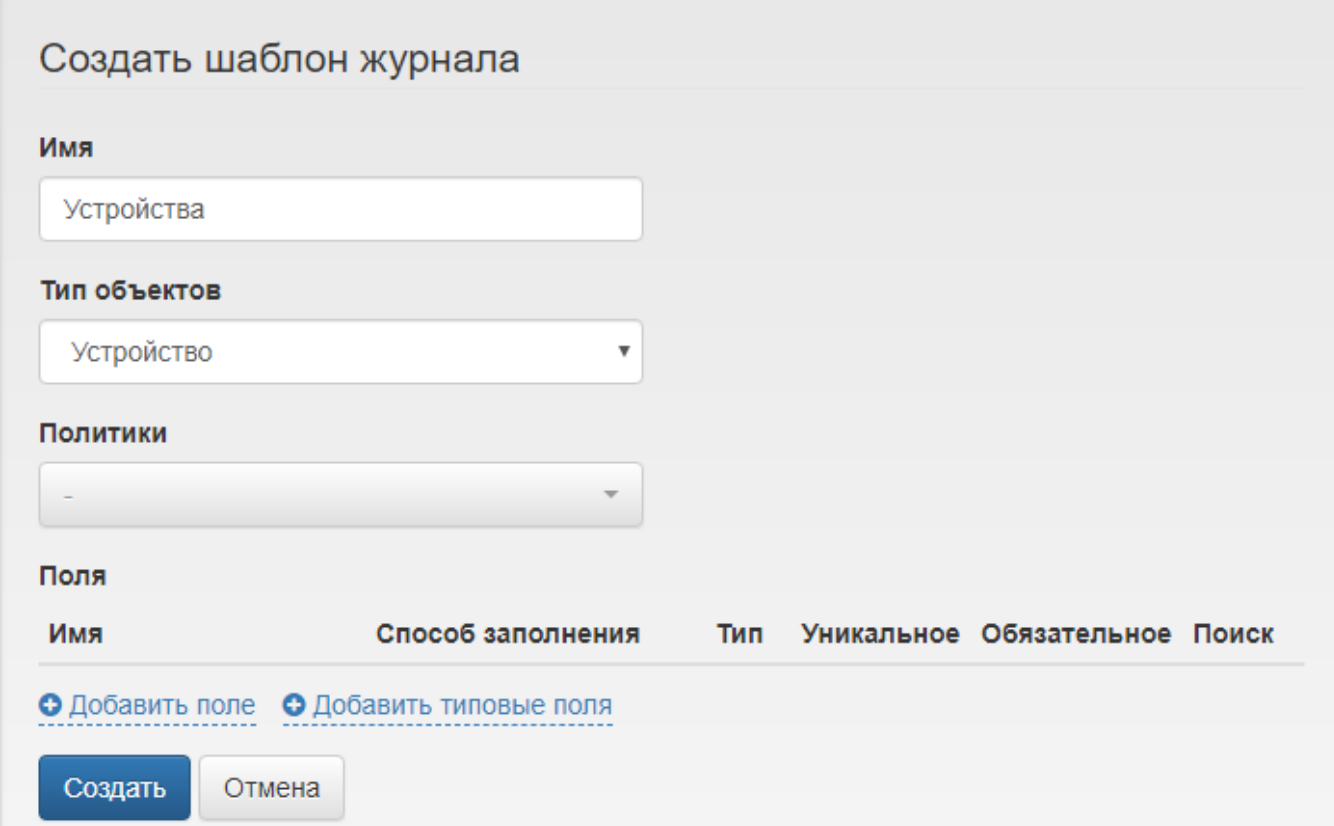

5. Добавьте поля или выберите Добавить типовые поля для типов объектов Устройство и Сертификат:

Поле представляет собой колонку журнала, в которой содержится информация, относящаяся к устройству/сертификату.

Для Типа объектов: Устройство Обязательным и Уникальным полем является Серийный номер устройства. Для Типа объектов: Сертификаты обязательными полями являются Серийный номер сертификата и Серийный номер устройства. Данные поля не являются уникальными, так как на одном устройстве могут быть записаны несколько сертификатов или на разных устройствах может быть записан [Общий](https://guides.indeed-company.ru/pages/viewpage.action?pageId=24884514)  [сертификат.](https://guides.indeed-company.ru/pages/viewpage.action?pageId=24884514)

- **а.** Укажите **Имя** создаваемого поля
- b. Выберите Способ заполнения:
	- Вручную
	- Автоматически (выберите Выражение из выпадающего списка подходящие для выбранного типа журнала)
	- • [Справочник](https://guides.indeed-company.ru/pages/viewpage.action?pageId=24884658) (выберите созданный Справочник из выпадающего меню)
- c. Выберите Тип значения:
	- Текст
	- Дата
- d. Задайте параметры поля:
	- Уникальное (Если в данном поле присутствуют уникальные значения)
	- Обязательное (Обязательное к заполнению поле при редактировании)
	- Поиск (Поиск по данному полю на вкладке [Журналы учета\)](https://guides.indeed-company.ru/pages/viewpage.action?pageId=24884651)
- e. Нажмите Добавить

При редактировании уже добавленного поля доступно только изменение его Имени и набора параметров: Уникальное, Обязательное, Поиск.

• Добавить поле • Добавить типовые поля

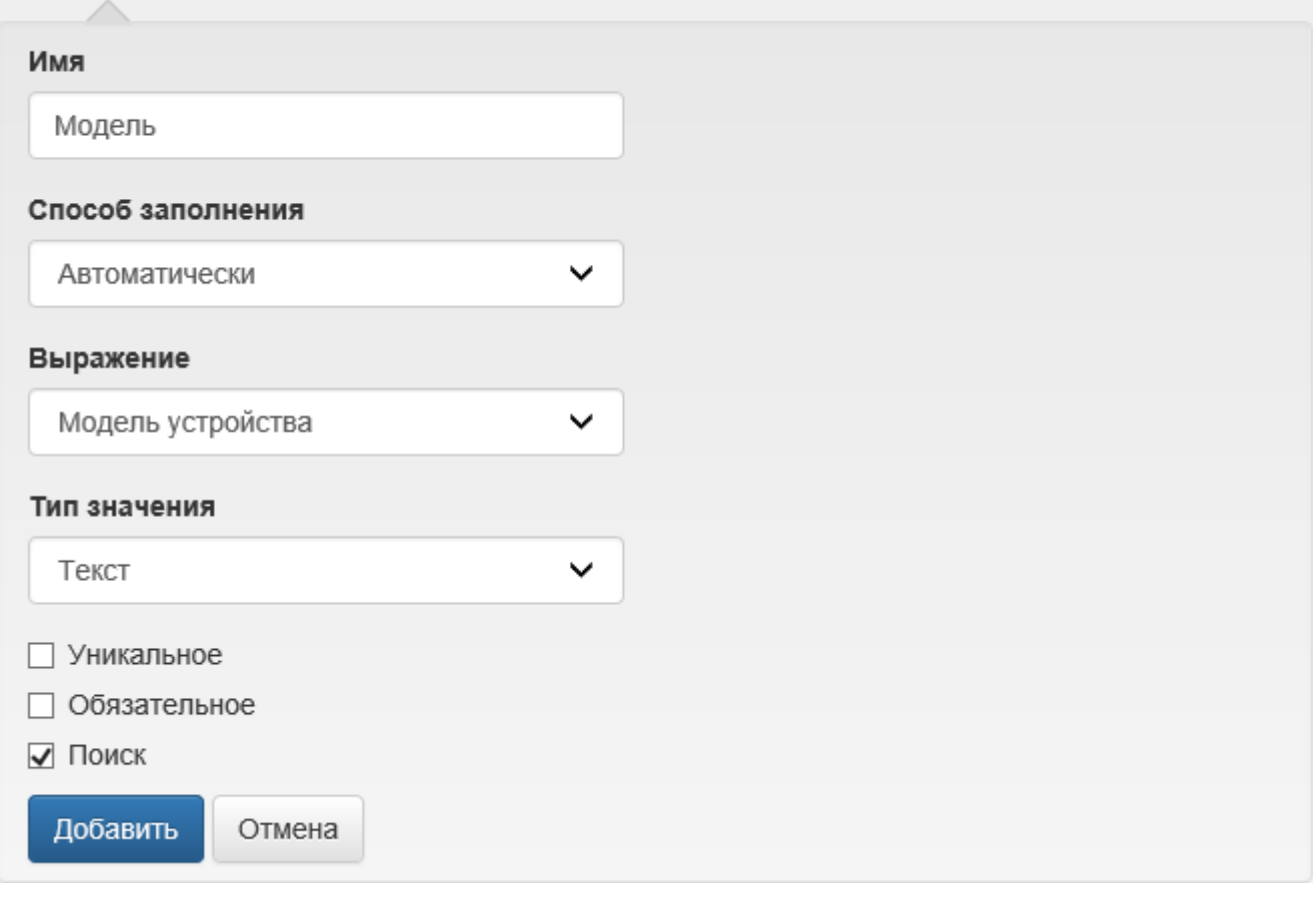

Автоматическое заполнение Модели устройства доступно только для устройств [JaСarta](https://guides.indeed-company.ru/pages/viewpage.action?pageId=24884617) и [eToken,](https://guides.indeed-company.ru/pages/viewpage.action?pageId=24884618) если в типах данных карт добавлено разделение по различным моделям. Для остальных моделей устройств необходимо использовать выражение Тип устройства.

6. Нажмите Создать для сохранения шаблона.

Для редактирования шаблона журнала выберите  $\blacktriangledown$ , если необходимо удалить шаблон нажмите  $\boldsymbol{\mathsf{x}}$ .

 $\mathscr{P}$  :

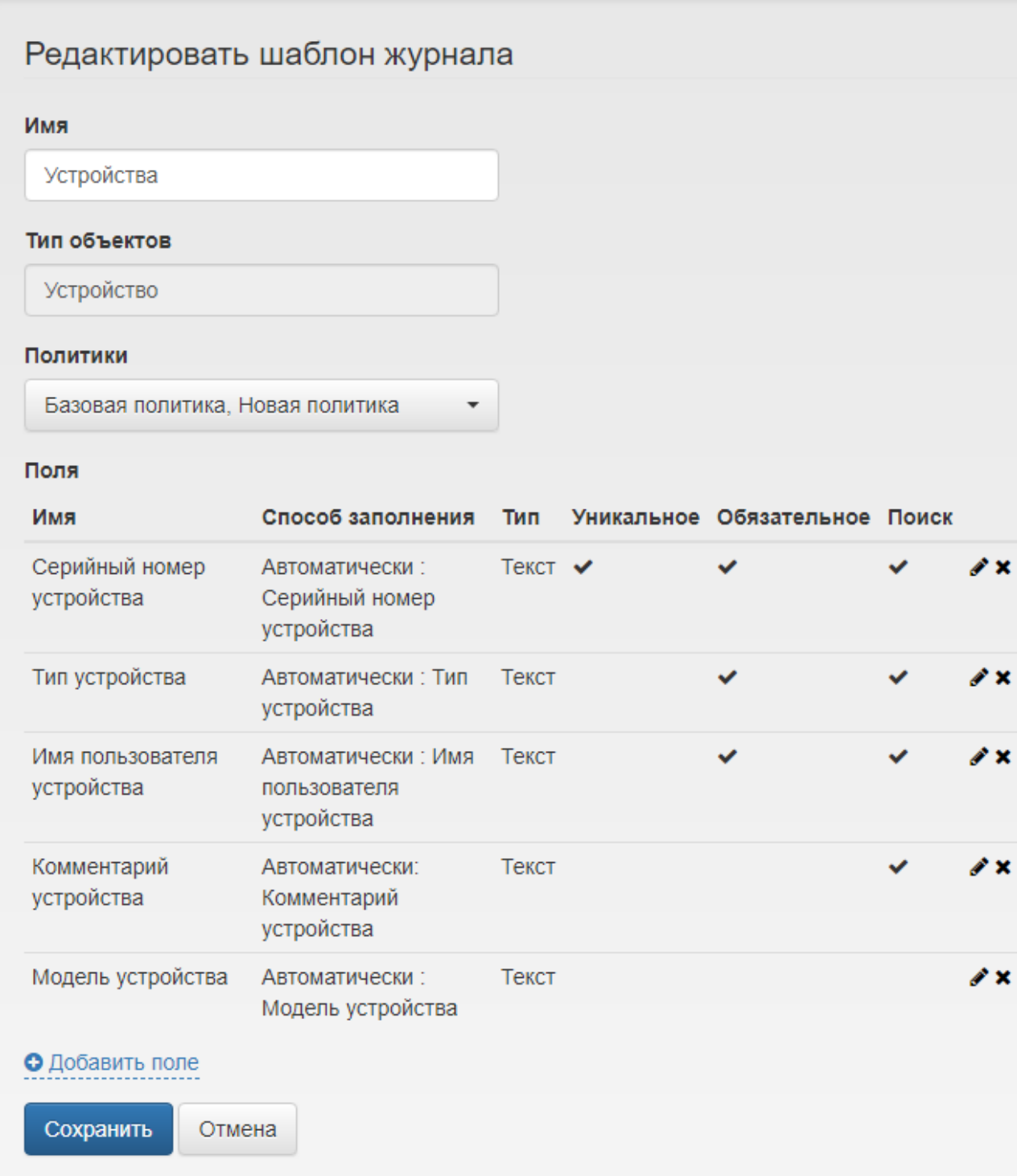

## При редактировании созданного шаблона имеется возможность:

- Изменить Имя шаблона
- Изменить Политики
- Добавить, Удалить поля или Отредактировать уже добавленные поля

При удалении поля в шаблоне, оно будет удалено для всех записей в [Журнале учета.](https://guides.indeed-company.ru/pages/viewpage.action?pageId=24884651)